## Supplier Portal Quick Guide

## **Upload an attachment**

This quick guide explains the steps to upload attachments when responding to a contract opportunity. In the example below, we have already signed into the Supplier Portal, selected an event and selected Bid on Event.

- 1. Scroll down to the Event Question section. Any questions that say 'Enter File Attachment Response' require that you upload an attachment.
- 2. Select the **Enter File Attachment Response** link.

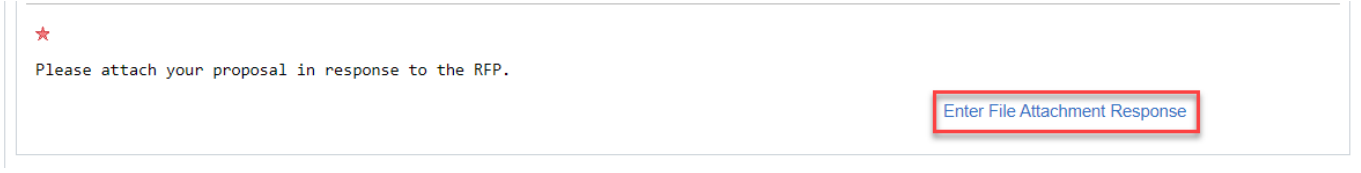

3. Select the **Upload** button.

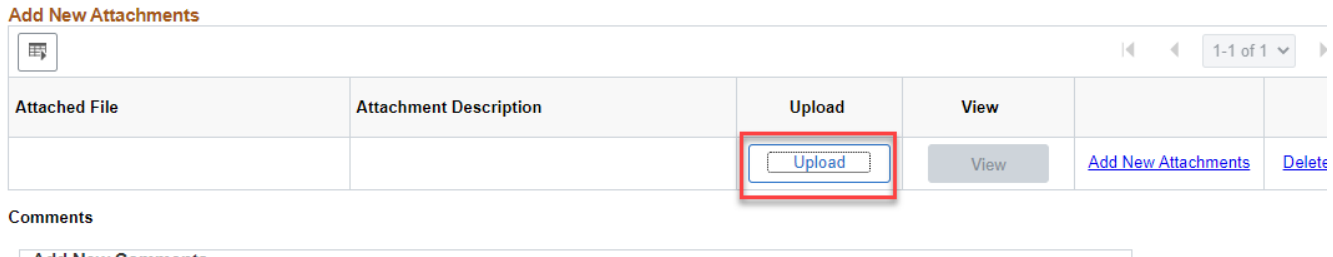

4. Select **Choose File**. Navigate to the document on your computer and select open.

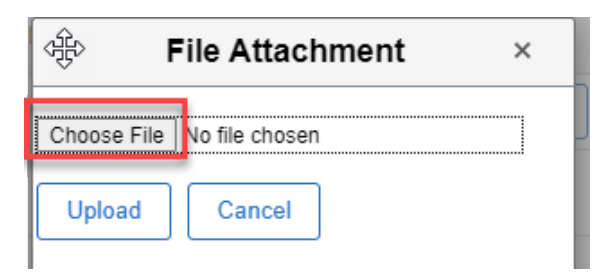

## Supplier Portal Quick Guide

5. Your file name will appear next to the Choose File button. Select **Upload.**

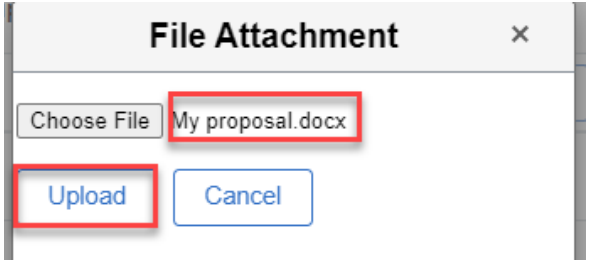

6. Your file will be attached and display under Attached File. You can view your attachment by selecting **View**. You can also add another attachment by selecting **Add New Attachments**. Once done adding attachment(s) select **OK**.

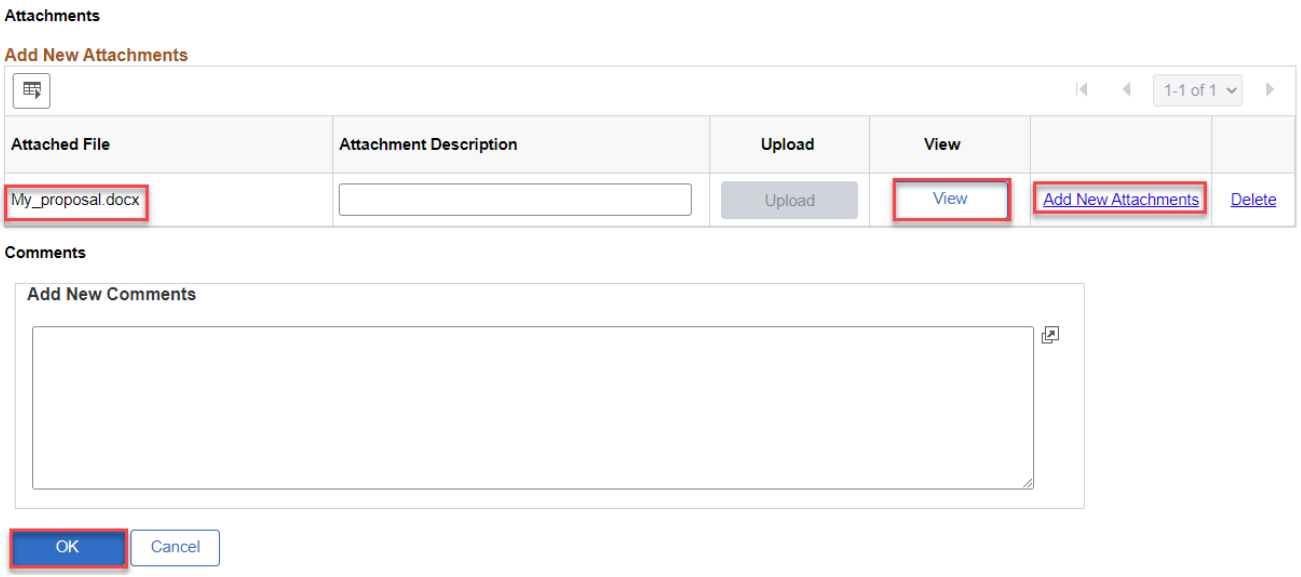

7. On the **Event Details** page, a number will appear after the 'Add Comments of Attachments'. This confirms the number of attachments you uploaded.

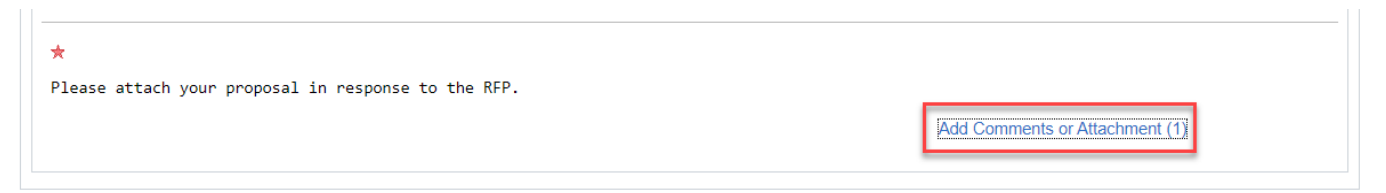

## **For more help:**

Visit [Supplier Portal help](https://www.hennepin.us/business/work-with-henn-co/supplier-portal) Call (612) 543-5412 Email [supplierportal@hennepin.usE](mailto:supplierportal@hennepin.us)mail [supplierportal@hennepin.us](mailto:supplierportal@hennepin.us)